# **SY-7IWB Motherboard**

Hardware Installation

Introduction

Quick BIOS Setup

The SOYO CD

Crystal Audio Driver Installation

Crystal Audio

# **Quick Start Guide**

Download from Www.Somanuals.com. All Manuals Search And Download.

# **SY-7IWB Motherboard**

Socket 370 for Intel Celeron<sup>™</sup> processors Intel FW82810 AGP/PCI/AMR Motherboard 100 & 66 MHz Front Side Bus supported Baby AT Form Factor

Copyright © 1999 by Soyo Computer Inc.

#### **Trademarks:**

Soyo is the registered trademark of Soyo Computer Inc. All trademarks are the properties of their owners.

#### **Product Rights:**

All names of the product and corporate mentioned in this publication are used for identification purposes only. The registered trademarks and copyrights belong to their respective companies.

#### **Copyright Notice:**

All rights reserved. This manual has been copyrighted by Soyo Computer Inc. No part of this manual may be reproduced, transmitted, transcribed, translated into any other language, or stored in a retrieval system, in any form or by any means, such as by electronic, mechanical, magnetic, optical, chemical, manual or otherwise, without permission in writing from Soyo Computer Inc.

#### **Disclaimer:**

Soyo Computer Inc. makes no representations or warranties regarding the contents of this manual. We reserve the right to amend the manual or revise the specifications of the product described in it from time to time without obligation to notify any person of such revision or amend. The information contained in this manual is provided to our customers for general use. Customers should be aware that the personal computer field is subject to many patents. All of our customers should ensure that their use of our products does not infringe upon any patents. It is the policy of Soyo Computer Inc. to respect the valid patent rights of third parties and not to infringe upon or to cause others to infringe upon such rights.

#### **Restricted Rights Legend:**

Use, duplication, or disclosure by the Government is subject to restrictions set forth in subparagraph (c)(1)(ii) of the Rights in Technical Data and Computer Software clause at 252.277-7013.

#### **About This Guide:**

This Quick Start Guide can help system manufacturers and end users in setting up and installing the Motherboard. Information in this guide has been carefully checked for reliability; however, to the correctness of the contents there is no guarantee given. The information in this document is subject to amend without notice.

For further information, please visit our **Web Site** on the Internet. The address is **"http://www.soyo.com.tw".**

#### **7IWB Serial - Version 1.0 - Edition: July 1999**

\* These specifications are subject to amend without notice

# **1** *Introduction*

Congratulate on your purchase of the **SY-7IWB** Motherboard. This *Quick Start Guide* illustrates the steps for installing and setting up your new Motherboard.

This guide provides all users with the basic steps of Motherboard setting and operation. For further information, please refer to *SY-7IWB Motherboard Uses' Guide and Technical Reference* online manual enclosed in the CD-ROM package with your Motherboard.

# *Unpacking*

When unpacking the Motherboard, check for the following items:

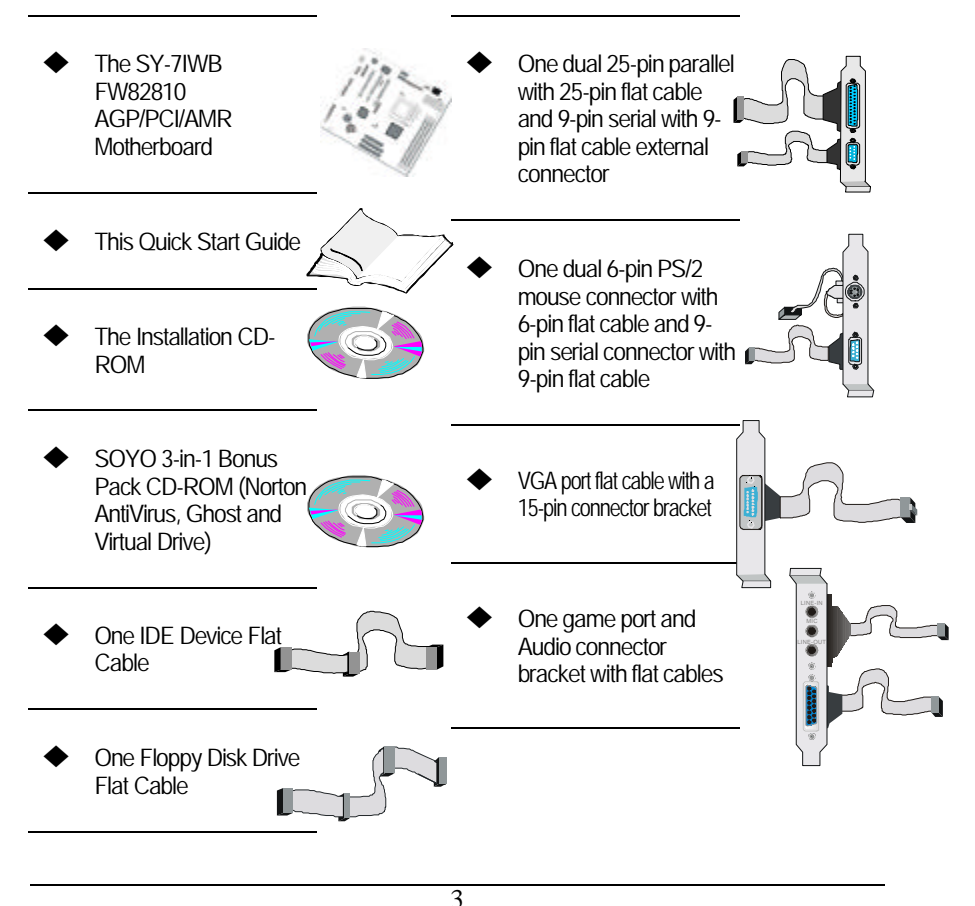

#### **SY-7IWB** *Quick Start Guide*

Introduction

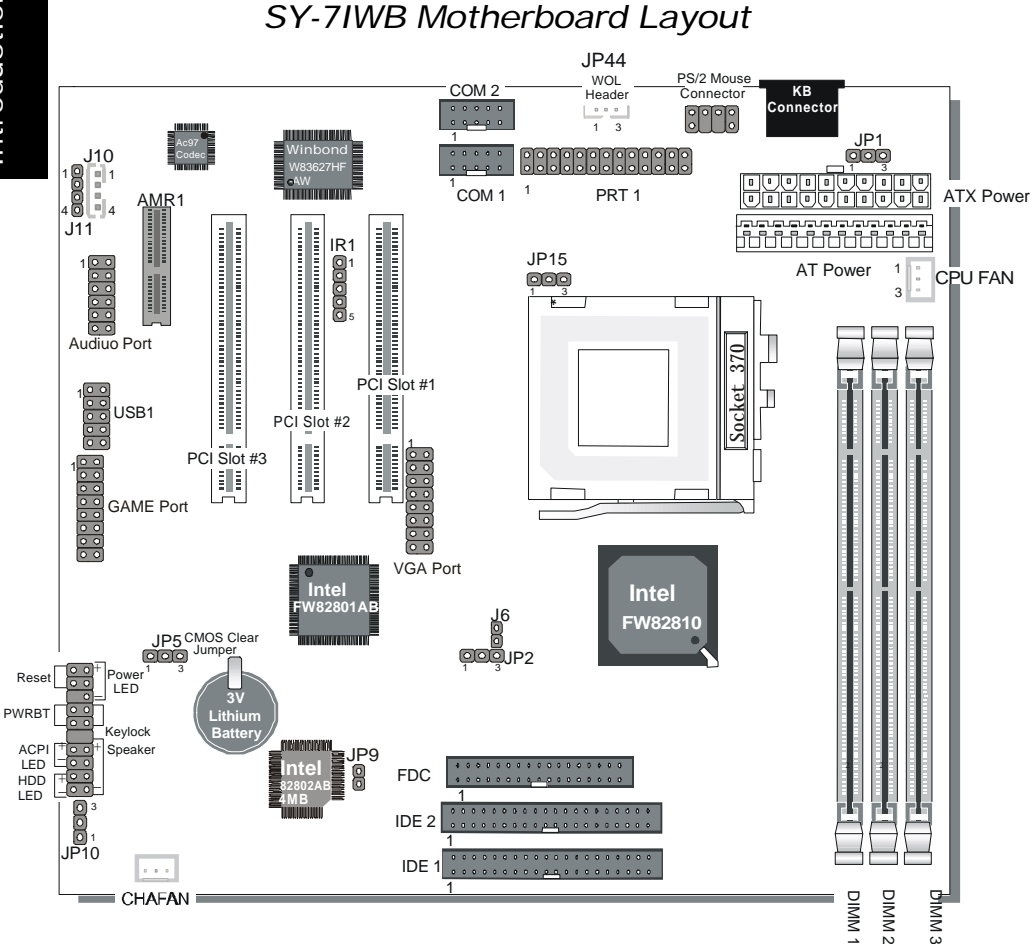

# *Key Features*

- ÿ Supports Intel Celeron ™ processors (300A-500MHz)
- $\triangleright$  Supports 100 & 66 MHz Front Side Bus **Frequency**
- $\triangleright$  Auto detect CPU bus Frequency (66/100)
- > Auto-detect CPU voltage
- > Adjustable CPU Core Voltage (Normal, 5%)
- **►** Chipset integrated 3D AGP Accelerator
- $\triangleright$  Easy CPU settings in BIOS with the "SOYO COMBO Setup"
- $\triangleright$  Software Audio AC97 Version 2.1 **Compliant**
- $\triangleright$  PC98, ACPI, Ultra DMA33
- $\triangleright$  Supports Wake-On-LAN (WOL) when use ATX-Power supply
- $\triangleright$  Supports ACPI Suspend Indicator
- $\triangleright$  Power-on by modem, alarm, PS/2 Keyboard, Mouse and USB Win98 Keyboard
- Power failure resume
- $\triangleright$  Supports onboard hardware monitoring and includes Hardware Doctor ™ utility
- $\triangleright$  Fan speed control
- $\triangleright$  Battery Low voltage Detect
- $\triangleright$  Support 7 sets of voltage monitoring
- $\triangleright$  Supports multiple-boot function
- $\triangleright$  Y2K Compliant
- $\triangleright$  Supports Audio Modem Riser slot (AMR) 1.0 compliant) \*
- $\geq$  3 x 32-bit bus mastering PCI slots
- $\geq 2x$  USB ports onboard
- $\geq 1$  x IrDA port
- $\triangleright$  AT power connector
- $\triangleright$  ATX power connector
- $\triangleright$  Hardware Random Number Generator (RNG) for enabling enhanced platform security
- $\triangleright$  RTC hardware to handle Y2K Century Rollover

*\* If the user wants to use a Modem Riser card (MR) make sure to use a Secondary mode MR, PRIMARY mode MRs are NOT Supported.*

# **2** *Installation*

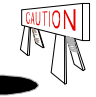

To avoid damage to your Motherboard, please follow these simple rules while handling this equipment:

- Before handling the Motherboard, ground yourself by holding on to an unpainted portion of the system's metal chassis.
- Remove the Motherboard from its anti-static packaging. Hold the motherboard by the edges and avoid touching its components.
- Check the Motherboard for damage. If any chip appears to be loosened, press carefully to seat it firmly in its socket.

Follow the directions in this section which is designed to guide you through a quick and correct method to install your new **SY-7IWB** Motherboard. For detailed information, please refer to *SY-7IWB Motherboard User's guide and Technical Reference* online manual enclosed in the CD-ROM package with your Motherboard.

Gather and prepare all necessary hardware equipment to complete the installation successfully:

- $\blacklozenge$  Celeron<sup> $m$ </sup> processor with built-in CPU cooling fan (boxed type)
- $\triangle$  SDRAM module
- Computer case and chassis with adequate power supply unit
- $\bullet$  Monitor
- $\blacklozenge$  Keyboard
- ◆ Pointing Device (Mouse)
- Speaker(s) (optional)
- ◆ Disk Drives: HDD, CD-ROM, Floppy drive ...
- ◆ External Peripherals: Printer, Plotter(optional)
- Internal Peripherals: MR and LAN cards (optional)

*Note: 1.* This Motherboard features one built-in VGA port and three built-in audio-stereo ports. Therefor you do not need to install neither a VGA card nor a sound card.

*2.* If you want to use an external speaker connected to "Line-out" port, please make sure to use an "amplified speaker" that can generate proper output sound volume.

# *Install the Motherboard*

To perform the installation of your new **SY-7IWB** Motherboard, follow the steps below *Step 1.* CPU Installation

*Mark your CPU Frequency:* Record the working frequency of your CPU that should be clearly marked on the CPU cover.

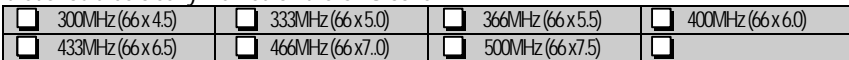

This Motherboard is designed to support processors with 100MHz FSB. However, Socket 370 processors with 100MHz FSB are not available at present.

CPU Mount Procedure: To mount the Celeron<sup>™</sup> processor that you have purchased separately, follow these instructions.

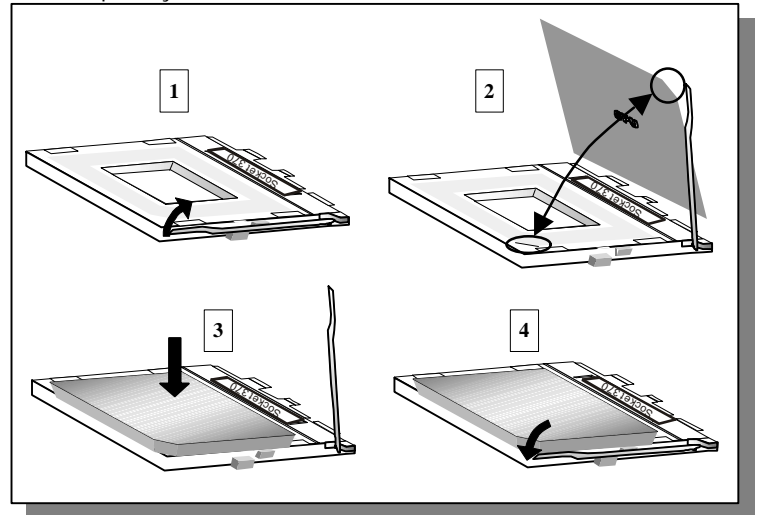

- 1. Lift the socket handle up to a vertical position.
- 2. Align the blunt edge of the CPU with the matching pinhole distinctive edge on the socket.
- 3. Seat the processor in the socket completely and without forcing.
- 4. Then close the socket handle to secure the CPU in place.

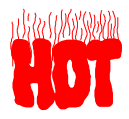

Remember to connect the CPU Cooling Fan to the appropriate power connector on the Motherboard. *The fan is a key component that stabilize the system. It prevents the equipment from overheating and prolongs the life of your CPU.*

# **SY-7IWB** *Quick Start Guide*

### *Step 2.* Connections to the Motherboard

This section tells how to connect internal peripherals and the power supply to the Motherboard.

Internal peripheral is composed of IDE devices (HDD, CD-ROM), Floppy Disk Drive, Chassis Fan, Front Panel Devices (ACPI LED, Internal Speaker, Reset Button, IDE LED, and KeyLock Switch.), Wake-On-LAN card, VGA card, Sound Card, and other devices.

For more details on connecting internal and external peripherals to your new SY-7IWB Motherboard, please refer to *SY-7IWB Motherboard User's Guide and Technical Reference* online manual on CD-ROM.

## *Connectors and Plug-ins*

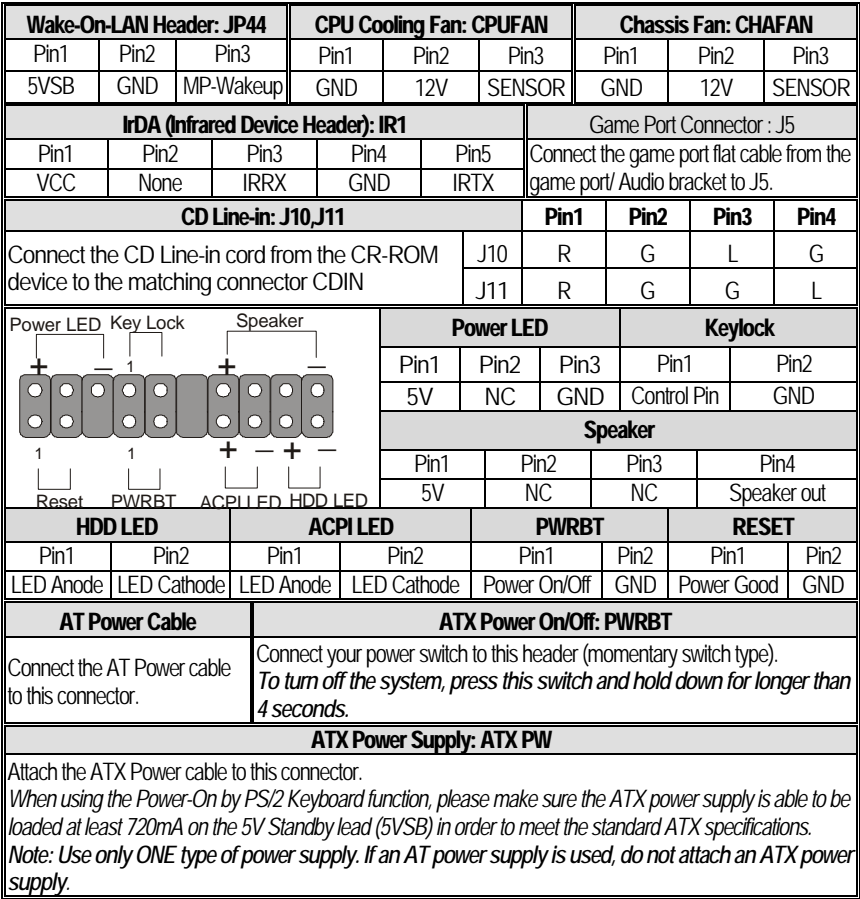

Hardware Installation

# *Step 3.* Configure Memory

Your board comes with three DIMM sockets, and provides support up to 512MB main memory using PC100 DIMM modules from 8MB to 256MB.

# *Memory Configuration Table*

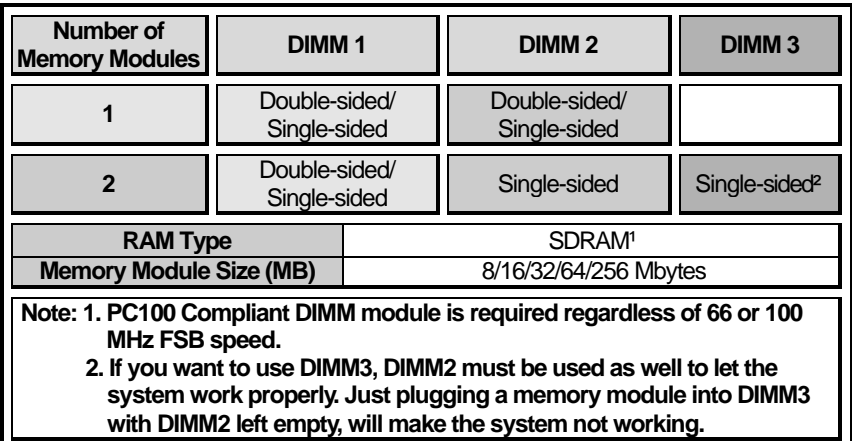

# *Step 4.* Set J6 & JP2 to configure CPU FSB Frequency

If the user wants to use the CPU at its standard FSB (Front Side Bus) Frequency, J6 has to be closed. This will make sure the system will provide the CPU with the FSB Frequency it was specified to run at. Make sure that JP2 is open when using this setting.

If the user wants to run the CPU at another (higher) FSB frequency however, J6 has to be open. In this case use JP2 to set the FSB frequency.

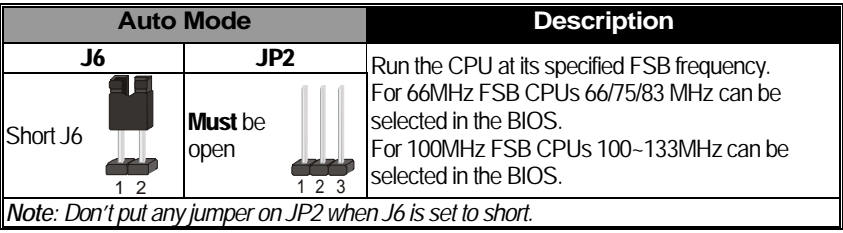

**Hardware** Installation

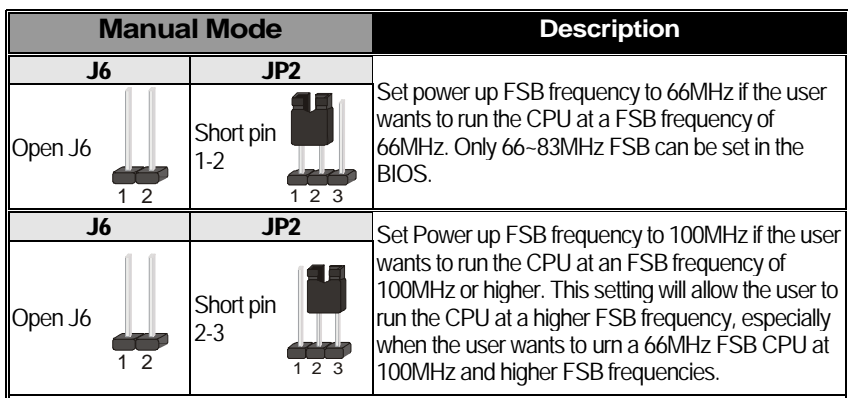

*Note: The "Manual" mode setting facilitates FSB over-clocking. Doing so will however force your CPU to operate out of its specifications, and therefore SOYO can not guarantee the proper function of your system.*

# *Step 5.* Set the CPU Frequency

This Motherboard does not use any jumpers to set the CPU operating frequency; theCPU settings can be changed through the BIOS [SOYO COMBO SETUP]. Please refer to Chapter 3 "Quick BIOS Setup" for details on setting the Celeron™ processor frequency.

## *Step 6.* Set for JP9 FWH Boot Block Write-Protect

Setting this jumper to open will prevent the boot block area of the FWH (FirmWare Hub) chip from being written data into such that it is write-protected from unwanted or abnormal write activity.

*Note: In some rare cases, the boot block area will need to be flashed to complete the BIOS upgrade procedure. Setting JP9 to open will cause incomplete BIOS update in that case.*

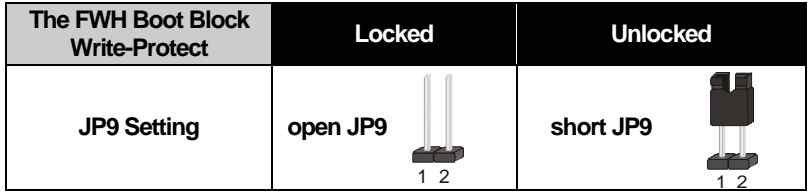

# *Step 7.* Enable/Disable Power-On by Keyboard (JP1)

You may choose to enable the Power-On through Keyboard function by shorting pin 1-2 on jumper JP1; or short pin 2-3 to disable this function.

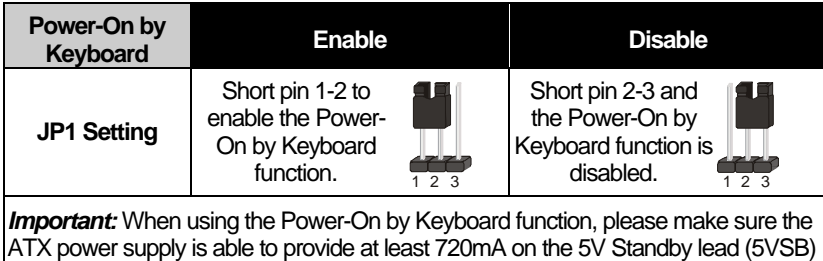

in order to meet the standard ATX specification.

# *Step 8.* PC speaker redirection (JP10)

Through this jumper the case speaker output can be redirected to the external (amplified) speakers (if connected) through the on-board Audio-Codec.

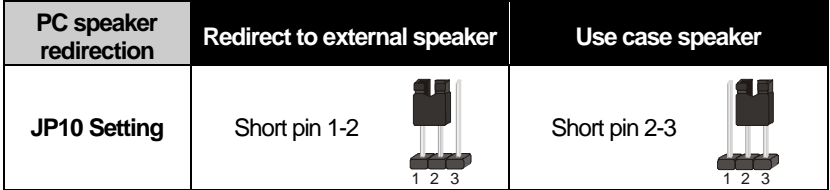

# *Step 9.* CPU Core Voltage Adjust (JP15)

In case your CPU is running on a frequency higher then it is specified for, increasing its core voltage can enhance its stability. Over-clocking your CPU does however force your system to operate outside of its specifications, and therefore SOYO can not guarantee system stability.

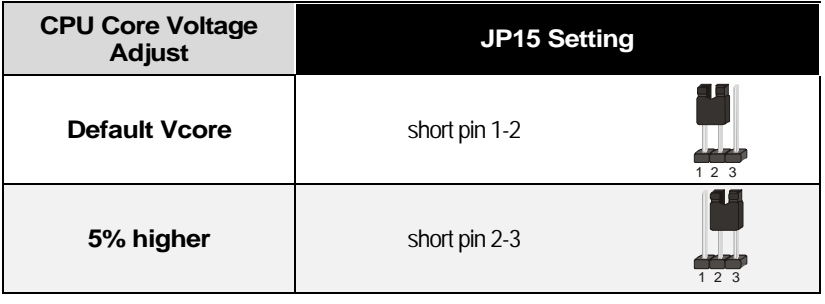

# *Step 10.* CMOS Clear (JP5)

After you have turned off your computer, clear the CMOS memory by momentarily shorting pins 2-3 on jumper JP5, for a few seconds. Then restore JP5 to the initial 1-2 jumper setting in order to recover and retain the default settings.

Jumper JP5 can be easily identified by its white colored cap.

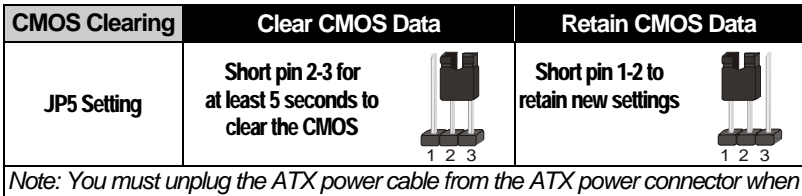

*performing the CMOS Clear operation.*

# **Hardware** Installation

# *Note on Over-clocking Capability*

The SY-7IWB provides over-clocking capability. Due to the over-clocking setting your system may fail to boot up or hang during run time. Please perform the following steps to recover your system from the abnormal situation :

- 1.Turn off system power (If you use an ATX power supply, and depending on your system, you may have to press the power button for more than 4 seconds to shut down the system.)
- 2.Set the J6 to open and set the JP2 pin 1-2 if you use a FSB 66MHz CPU.
- 3.Press and hold down the <Insert> key while turning on the system power. Keep holding down the <Insert> key until you see the message of the CPU type and frequency shown on the screen.
- 4.Press the <Del> key during the system diagnostic checks to enter the Award BIOS Setup program.
- 5.Select [Soyo Combo Feature] and move the cursor to the [CPU Frequency] field to set the proper working frequency.
- 6.Select [Save & Exit SETUP] and press <Enter> to save the new configuration to the CMOS memory, and continue the boot sequence.

# **Note: SOYO does not guarantee system stability if the user over clocks the system. Any malfunctions due to over-clocking are not covered by the warranty.**

# **3** *Quick BIOS Setup*

This Motherboard does not require any hardware jumpers to set the CPU operating frequency. Instead, CPU settings are software configurable with the BIOS **[Soyo Combo Feature].** The [Soyo Combo Feature] menu combines the main parameters that you need to configure. They are all in one menu to enable a quick setup in BIOS.

After completion of hardware installation, turn the power switch on, then press the **<DEL>** key while the system diagnostic is checking to enter the Award BIOS Setup program. The CMOS SETUP UTILITY will display on screen. Then follow these steps to configure the CPU settings.

# **Step 1.** Select [Standard CMOS Features]

Set [Date/Time] and [Floppy drive type], then set [Hard Disk Type] to "Auto".

### *Step 2.* Select [Load Optimized Defaults]

Select the "Load Optimized Defaults" menu and type "Y" at the prompt to load the BIOS optimal setup.

### *Step 3.* Select [Soyo Combo Feature]

Move the cursor to the **[CPU Frequency]** field to set the CPU frequency.

The following table shows all available [CPU Frequency] settings on your SY-7IWB Motherboard . If you set this field to [Manual], then you will be required to fill in the next two consecutive fields: (1) the CPU Host/PCI Clock, and (2) the CPU Ratio.

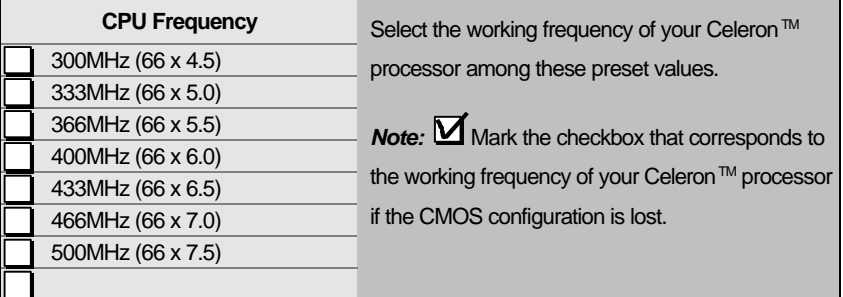

*Note:* if you use Bus Frequencies of 75 MHz, make sure that your PCI cards are compatible with the higher PCI clock.

# *Step 4.* Select [SAVE & EXIT SETUP]

Press **<Enter>** to save the new configuration to the CMOS memory, and continue with the boot sequence.

# **4** *The SOYO CD*

### **The SOYO-CD will NOT autorun if you use it on an Operating System other than Windows 9x or NT.**

Your SY-7IWB Motherboard comes with a CD-ROM labeled "SOYO CD." The SOYO CD contains (1) the user's manual file for your new Motherboard, (2) the drivers software available for installation, and (3) a database in HTML format with information on SOYO Motherboards and other products.

### **Step 1.** Insert the SOYO CD into the CD-ROM drive

The SOYO CD will auto-run, and the SOYO CD Start Up Menu will be shown as below.

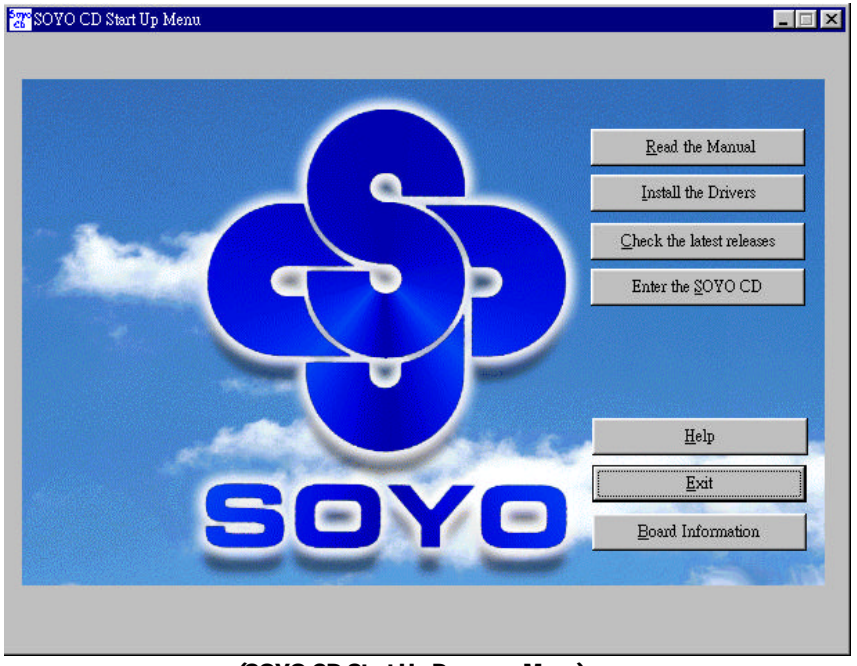

#### **(SOYO CD Start Up Program Menu)**

If you use Windows 95/98, the SOYO CD Start Up Program automatically detects which SOYO Motherboard you own and displays the corresponding model name.

## *Step 2.* Read SOYO [7IWB] Manual

Click the *Read Manual* button to open the user's manual file of your Motherboard.

14

Download from Www.Somanuals.com. All Manuals Search And Download.

Please note that if the Start Up program was unable to determine which SOYO Motherboard you own, the manual selection menu will pop up, as shown below. Then select the user's manual file that corresponds to your Motherboard model name and click *OK.*

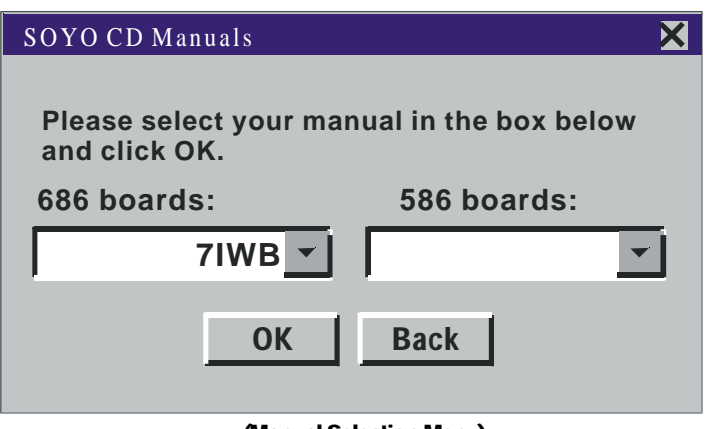

 **(Manual Selection Menu)**

The user's manual files included on the SOYO CD can be read in PDF (Postscript Document) format. In order to read a PDF file, the appropriate Acrobat Reader software must be installed in your system.

*Note:* The Start Up program automatically detects if the Acrobat Reader utility is already present in your system, and otherwise prompts you on whether or not you want to install it. You must install the Acrobat Reader utility to be able to read the user's manual file. Follow the instructions on your screen during installation, then once the installation is completed, restart your system and re-run the SOYO CD.

## *Step 3.* Install Drivers

Click the *Install Drivers* button to display the list of drivers software that can be installed with your Motherboard. The Start Up program displays the drivers available for the particular model of Motherboard you own. We recommend that you only install those drivers. If you use Windows NT, only select the drivers listed here.

However, to display the list of all drivers software available with SOYO Motherboards, click the *Display all drivers on the SOYO CD* button. Please make sure to install only the drivers adapted to your system, or otherwise this may cause system malfunctions.

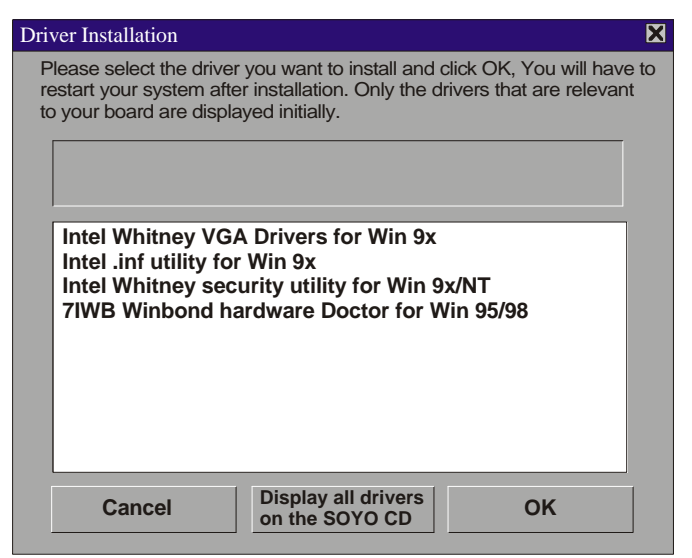

#### **(Driver Installation Menu)**

#### **A short description of all available drivers follows:**

#### ÿ **INTEL Whitney VGA Drivers for Win 9x**

In order to be able to make use of the integrated VGA function in your Whitney chipset, you will need to install this driver first. For Windows 95/98 only.

#### ÿ **INTEL Whitney .inf utility for Win 9x**

Windows 95 and 98 will not recognize the new INTEL Whitney chipset properly. To update the necessary .inf files that will help Windows recognize the Whitney chipset, please run this utility.

#### ÿ **INTEL Whitney security utility for Win 9x/NT**

This utility makes use of the random number generator in the FWH of your 810/820 chipset. for Win 95/98/NT.

#### ÿ **7IWB Winbond hardware Doctor for Win 95/98**

Your motherboard comes with a hardware monitoring IC. By installing this utility Temperature, Fan speed and Voltages can be monitored. It is also possible to set alarms when current system values exceed or fall below pre-set values.

Select which driver you want to install and click *OK,* or click *Cancel* to abort the driver installation and return to the main menu.

*Note:* Once you have selected a driver, the system will automatically exit the SOYO CD to begin the driver installation program. When the installation is complete, most drivers require to restart your system before they can become active.

# *Step 4.* Check the Latest Releases

Click the 'Check the latest Releases' button to go the SOYO Website to automatically find the latest BIOS, manual and driver releases for your motherboard. This button will only work if your computer is connected to the internet through a network or modem connection. Make sure to get your modem connection up before clicking this button.

# *Step 5.* Enter the SOYO CD

Click the *Enter SOYO CD* button to enter the SOYO HTML database. The Start Up program will activate the default HTML browser installed on your system (for example, Internet Explorer or Netscape) to display the contents of the SOYO CD.

The SOYO CD contains useful information about your Motherboard and other SOYO products available. For your convenience, this information is available in HTML format, similar to the format widely used on the Internet.

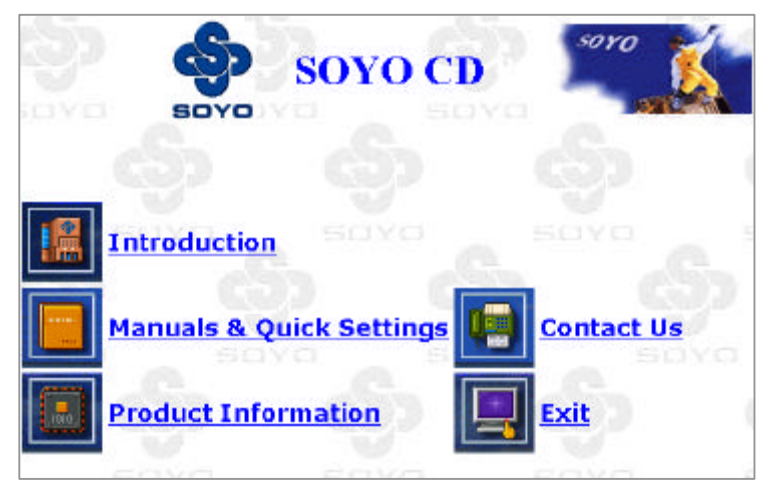

*Note:* If no HTML browser is installed on your system, the Start Up program will prompt you on whether or not you would like to install the Internet Explorer\* browser. Click YES to install the HTML browser. After the installation is complete, please restart your system. Then re-run the SOYO CD and you will be able to browse the SOYO HTML database.  *(\* Internet Explorer is a Microsoft Trademark)*

# **5** *Crystal Audio Driver Installation*

# *Installing Crystal Audio Drivers under windows 9x*

- 1. Open Device Manager.
- 2. PCI Multimedia Device will have a yellow marker the first time the operating system is installed.
- 3. Select "Properties" on the yellow marker.
- 4. Select the "Driver" tab.
- 5. Click on "Update Driver"
- 6. Select the following directory: D:\driv-all\crystal\window9x\image and click OK. You will need the Windows Second Edition to complete the WDM installation.
- 7. The entry that will show up in the Sound, Video, and Game Controllers is: Crystal WDM Audio Codec.
- 8. A little Sound Icon appears on the Task Bar upon completing the driver installation.

#### **Uninstalling/Re-Installing Crystal Audio Drivers**

- 1. Open Device Manager.
- 2. Remove Crystal WDM Audio Codec entry in the Sound, Video, and GameControllers section. Crystal is not the owner of the game controller on this audio solution.
- 3. Delete Crystal INF in c:\windows\inf\other
- 4. Restart your PC for Plug and Play to reinitialize your system.

#### **Known Limitations**

- 1. Clicking the Stop button causes loud pops while playing Midi through Media Player, when Headphone control is used.
- 2. Playing any wave using the Dsound application causes a loud pop when the Play button is clicked.
- 3. After Remove/Refresh, no software wavetable audio is available after a reboot.
- 4. The Play and Stop button cause loud pops while playing wave through the Media player.
- 5. There may be some feed back noise when Microphone boost is enabled.
- 6. A reboot may be required to play MIDI audio after the initial installation of the driver.
- 7. Panning Headphone and Wave balance in the Output mixer while playing a aWave/CD/Line-in signal causes a pop.

### **Special Design Considerations**

- 1. The Headphone does not mute the audio when the headphone slider is adjusted to the minimum value.
- 2. SW Synth slider jumps to max value, when Synth state is switched from Stop to Play or viceversa.
- 3.Master Volume levels are quite low when compared to Headphone volume levels.
- 4. Fastforward and Rewind Controls in the Media Player can not enabled.
- 5. When resuming from sw wavetable playback, midi is paused.
- 6. Digital CD Audio is recorded by loopback mux selection.
- 7.Mono Mix volume is low.
- 8. Some Dos games do not run in a Dos Box. This support is provided by the Microsoft legacy Audio emulator.

*Note: The above limitations list is as provided by the codec manufacturer, SOYO will provide customers with new driver releases through the SOYO website as soon as they are released by the manufacturer.*

# *Installing Crystal Audio Drivers for Windows NT*

- 1. Double click the MULTIMEDIA icon in the control panel. The Multimedia Properties windows will appear. Click on the Devices tab and press the Add button.
- 2. Select "Unlisted or Updated Drivers" from the list of drivers in the Add window by placing the mouse pointer over it and clicking the left mouse button. Press the OK button.
- 3. The Install Driver dialog box will appear and request the path of the location of the drivers to be installed. Enter D:\driv-all\crystal\NT (where D: is your CDROM drive) If the installation fails, first copy all the files in the above directory to your harddisk and give that directory to NT.
- 4. The label "SoundFusion(tm)" is displayed on the dialog box. Press OK to continue with the installation.
- 5. Windows NT will display a dialog box asking you to restart your system. Press the Restart Now button to complete the installation.

## **Uninstalling or Updating Crystal Audio Drivers**

- 1. Double click on the MULTIMEDIA icon in the control panel. Select the Devices tab from the Multimedia properties window.
- 2. Double click on the Audio Devices entry from the Multimedia devices list. Select the driver by placing the mouse pointer over the label "Audio for SoundFusion(tm)" and clicking the left mouse button.
- 3. Press the REMOVE button.
- 4. A question box will appear to verify your decision. Press the YES button.
- 5. WindowsNT will dislplay a dialog box asking you to restart your system. Press the Restart Now button to complete the Un-installation.

#### **How to contact us:**

- If you are interested in our products, please contact the SOYO sales department in the region you live.
- If you require Technical Assistance, please contact our Technical Support in the region you live.

SOYO prefers Email as communication medium, remember to *always add to the email the country that you live in*.

#### **SOYO Taiwan**

No. 21 Wu-Kung 5 Rd., Hsin Chuang City, Taipei Hsien, Taiwan

Region Covered: Taiwan and Asia-Pacific. (Including Australia).

Web Site: www.soyo.com.tw

*Sales:* Tel: 886-2-22903300-318 Fax: 886-2-22983322 E-mail: salesap@mail.soyo.com.tw

*Technical Support:* Fax: 886-2-22983322 E-mail: support@mail.soyo.com.tw

### **SOYO Europe BV**

Signaalrood 19, 2718 SH Zoetermeer The Netherlands

Region Covered: Europe except Germany, Austria and Switserland

Web Site: www.soyo.nl, www.soyoeurope.com

*Sales:* Tel: +31-69-3637500 Fax: +31-79-3637575 Email: sales@soyo.nl

*Technical Support:* Tel : +31-79-3637500 Fax: +31-79-3637575 Email: support@soyo.nl

### **SOYO USA**

41484 Christy Street, Fremont, CA 94538

Region Covered: US and Canada

Web Site: www.soyousa.com,

www.soyo.com

*Sales:* Tel: 510-226-7696 Fax: 510-226-9218 Email : sales@soyosua.com

*Technical Support:* Tel: 510-226-7696 Fax: 510-226-9218 Email : support@soyousa.com

## **SOYO (U.K.) LTD.**

Unit 7, Alice Way, Hounslow Business Park, Hanworth Road, Hounslow, TW3 3UD

Region Covered: United Kingdom and Republic of Ireland

Web Site: www.soyo.co.uk

*Sales:* Tel : +44 (0)181 569 4111 Fax: +44 (0)181 569 4134 E-mail: sales@soyo.co.uk

*Technical Support:* Tel : +44 (0)181 569 4111 Fax: +44 (0)181 569 4134

### **SY-7IWB** *Quick Start Guide*

#### E-Mail: support@soyo.co.uk

#### **SOYO Deutschland GmbH**

August-Wilhelm-Kuhnholz-Str. 15 D-26135 Oldenburg Region Covered: Germany, Austria and Switzerland. (Zustandig fur Deutschland, Osterreich, Schweiz)

Web Site: www.saat.de, www.sovosaat.com, www.soyo-saat.de

*Vertrieb Mainboards, Notebooks und SoyoCom Produkte:* E-Mail: sales@soyo.de Fon: +49-(0)441/20910-31/33 Fax: +49-(0)441/203422

*Technischer Support:* E-Mail: support@soyo.de Fon: +49-(0)441/20910-40 Fax: +49-(0)441/203422

#### **SOYO KOREA**

Region Covered: Korea

*Sales:* Tel : 82-2-716-2850 Fax : 82-2-704-2619 E-mail : soyo@soyo.co.kr

*Technical Support:* tel : 82-2-717-4392 fax : 82-2-712-5853 e-mail : soyok@chollian.net

#### **SOYO Hong Kong**

Region Covered: Hong Kong

Web Site: www.soyo.com.hk

*Sales:* tel: 852-27109810 fax: 852-27109078 E-mail: soyo@hkstar.com

*Technical Support:* tel: 852-27109810 fax: 852-27109078 E-mail: soyo@hkstar.com

#### **SOYO China (Gin Mei Jei)**

Region Covered: All of China

*Sales:* Tel: 86-10-62510089 fax: 86-10-62510388 E-mail: soyo@public.bta.net.cn

*Technical Support:* Tel: 86-10-62510089 fax: 86-10-62510388 E-mail: soyo@public.bta.net.cn

#### **SOYO Japan**

Region Covered: Japan

Web site: www.soyo.co.jp

*Sales:* Tel: 81-3-33682188 Fax: 81-3-33682199 E-mail: soyo-jpn@soyo.co.jp

*Technical Support:* Tel: 81-3-33682188 Fax: 81-3-33682199 E-mail: support@soyo.co.jp **Edition: July 1999 Version 1.0 SY-7IWB SERIAL**

Free Manuals Download Website [http://myh66.com](http://myh66.com/) [http://usermanuals.us](http://usermanuals.us/) [http://www.somanuals.com](http://www.somanuals.com/) [http://www.4manuals.cc](http://www.4manuals.cc/) [http://www.manual-lib.com](http://www.manual-lib.com/) [http://www.404manual.com](http://www.404manual.com/) [http://www.luxmanual.com](http://www.luxmanual.com/) [http://aubethermostatmanual.com](http://aubethermostatmanual.com/) Golf course search by state [http://golfingnear.com](http://www.golfingnear.com/)

Email search by domain

[http://emailbydomain.com](http://emailbydomain.com/) Auto manuals search

[http://auto.somanuals.com](http://auto.somanuals.com/) TV manuals search

[http://tv.somanuals.com](http://tv.somanuals.com/)